# Eh RIGBOT

Driver User Manual RBV001 - ELD1 - 2.2

#### Contents

- Login to Rigbot
- Recording HoS
- Editing driver duty status
- Editing driver past HoS
- Inserting past duty status
- Creating vehicle inspection report (DVIR)
- Certify driver log
- DOT Inspection and transfer driver logs
- ELD Malfunction guide

- Rigbot Application requires driver to login with the appropriate user name and password created and provided by the carrier back office
- Driving without logging in will result in unassigned vehicle miles accumulation
- In case of team drivers, there will be an 'active' driver and an 'inactive' driver login

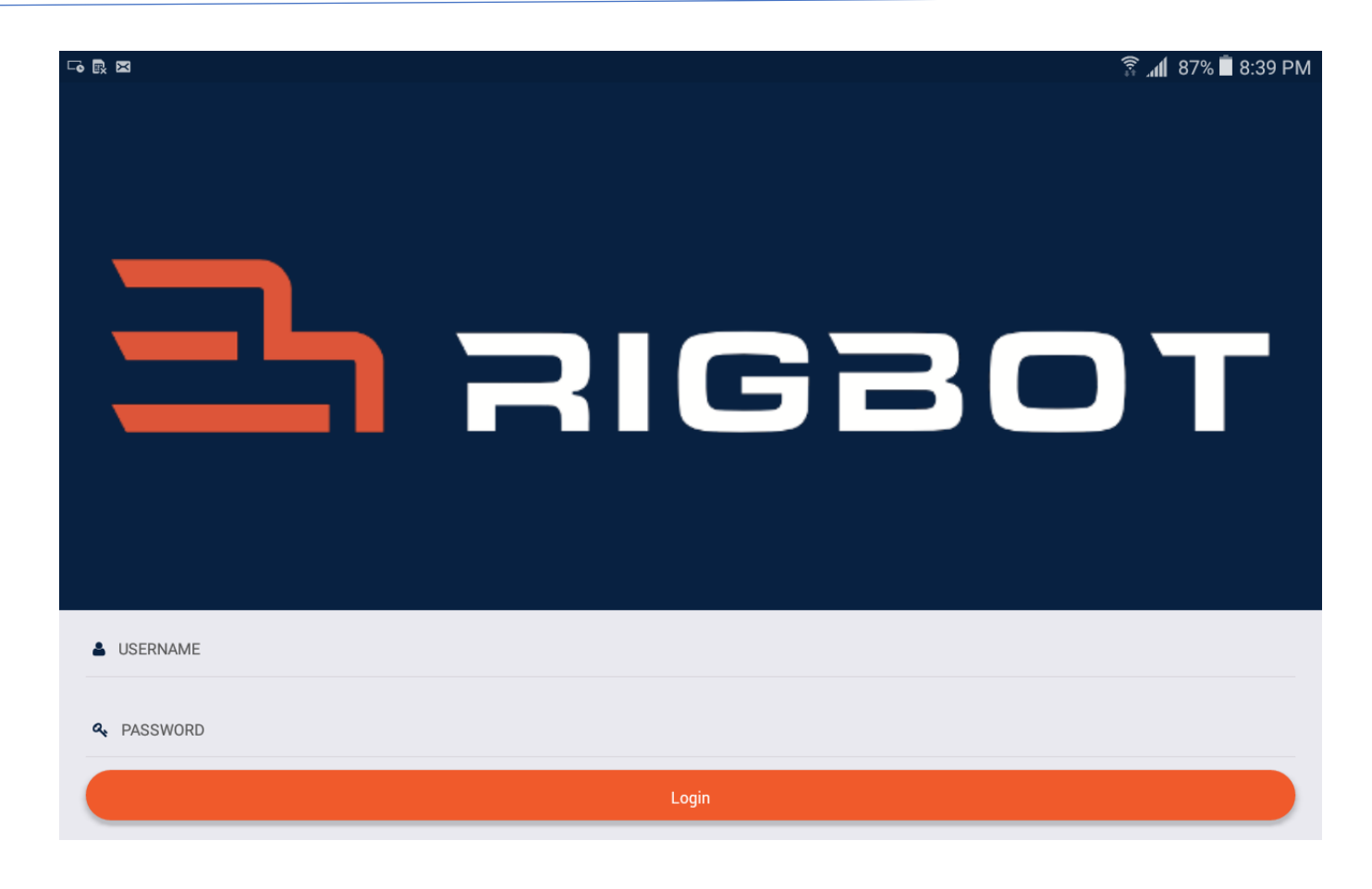

- Enter User Name
- Enter Password
- Click 'Login' button

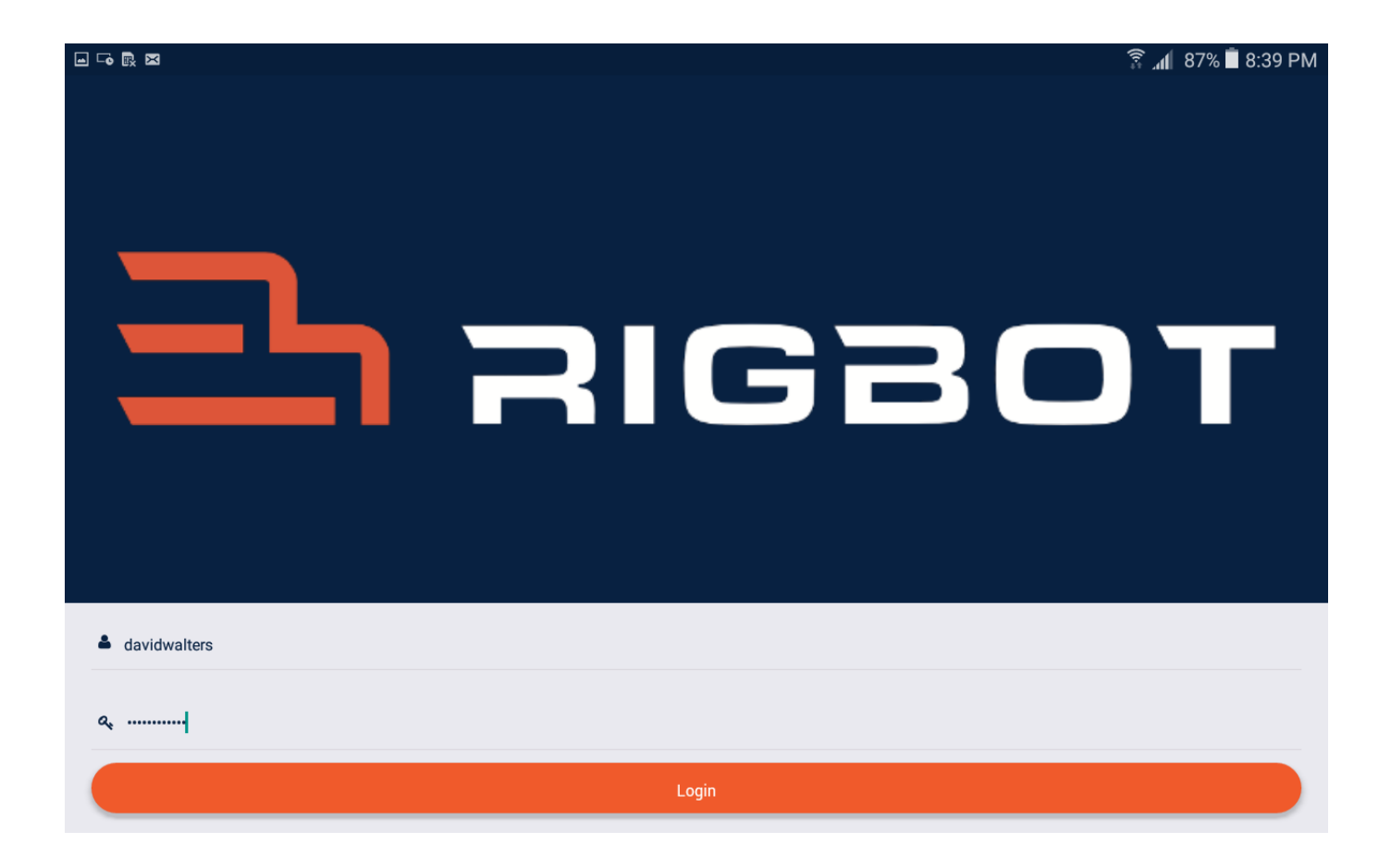

• Select the name of the Carrier

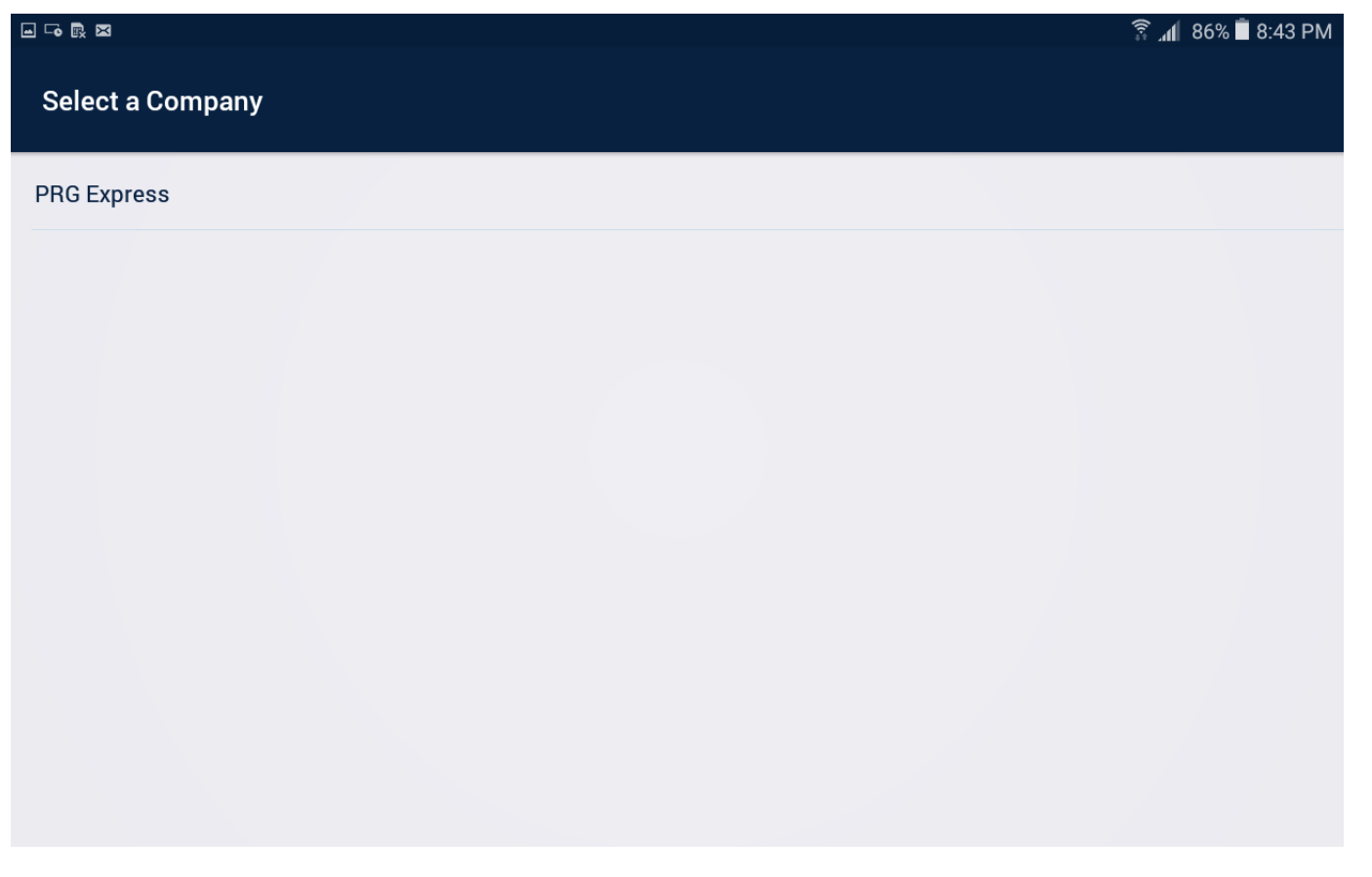

• Select Tractor Unit/CMV Power Unit Number assigned to the Driver by the Carrier

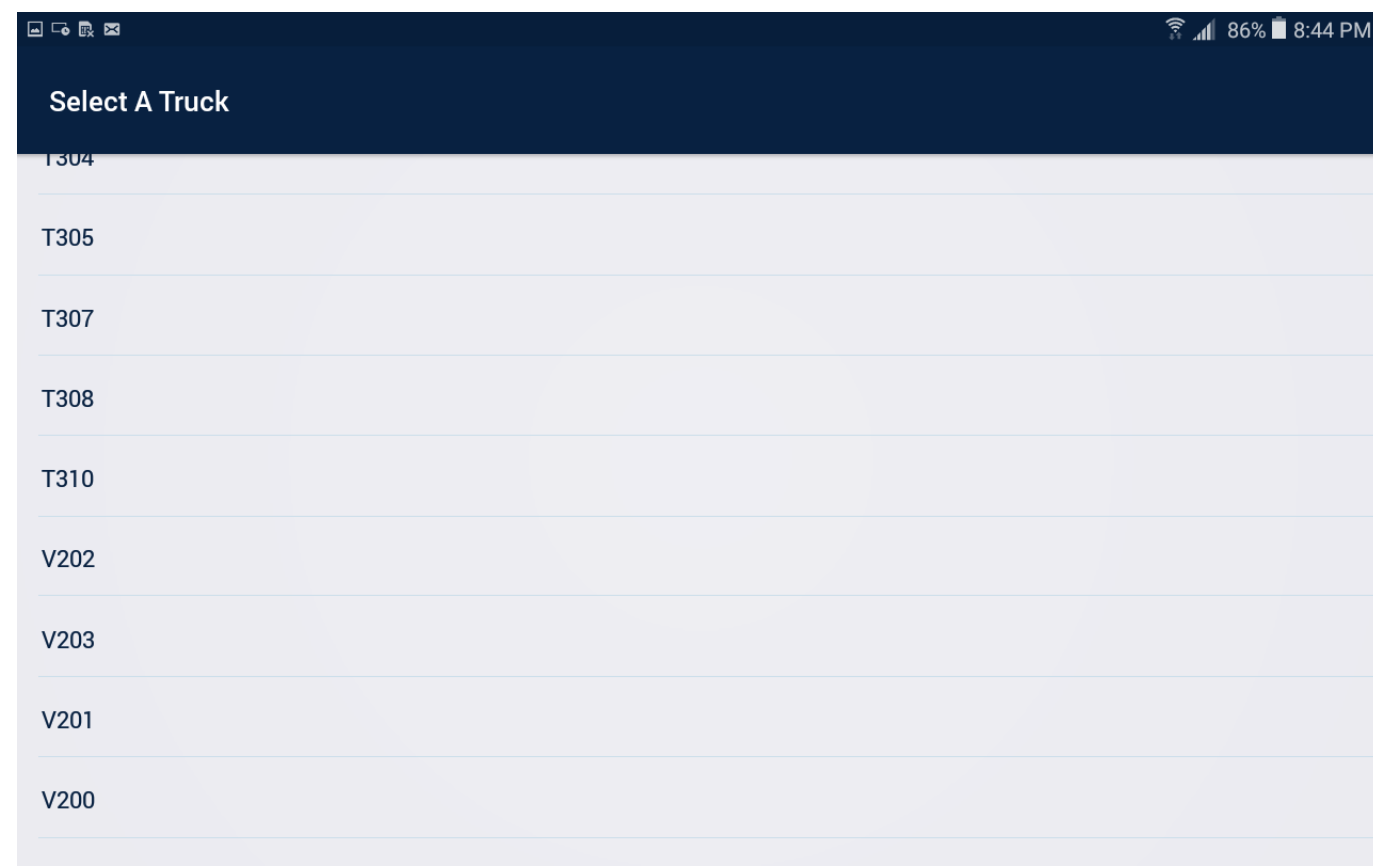

## Recording HoS with Rigbot

- Once logged in, Dashboard screen appears, summarizing current duty status as On-Duty and<br>current status of driver HoS
- While stationary, driver can switch duty status to Drive, Off-Duty, Sleeper Berth or<br>Drive Off-Duty for personal<br>conveyance or yard move by tapping and selecting one of the buttons on the top
- While in motion no part of the app will be accessible to edit

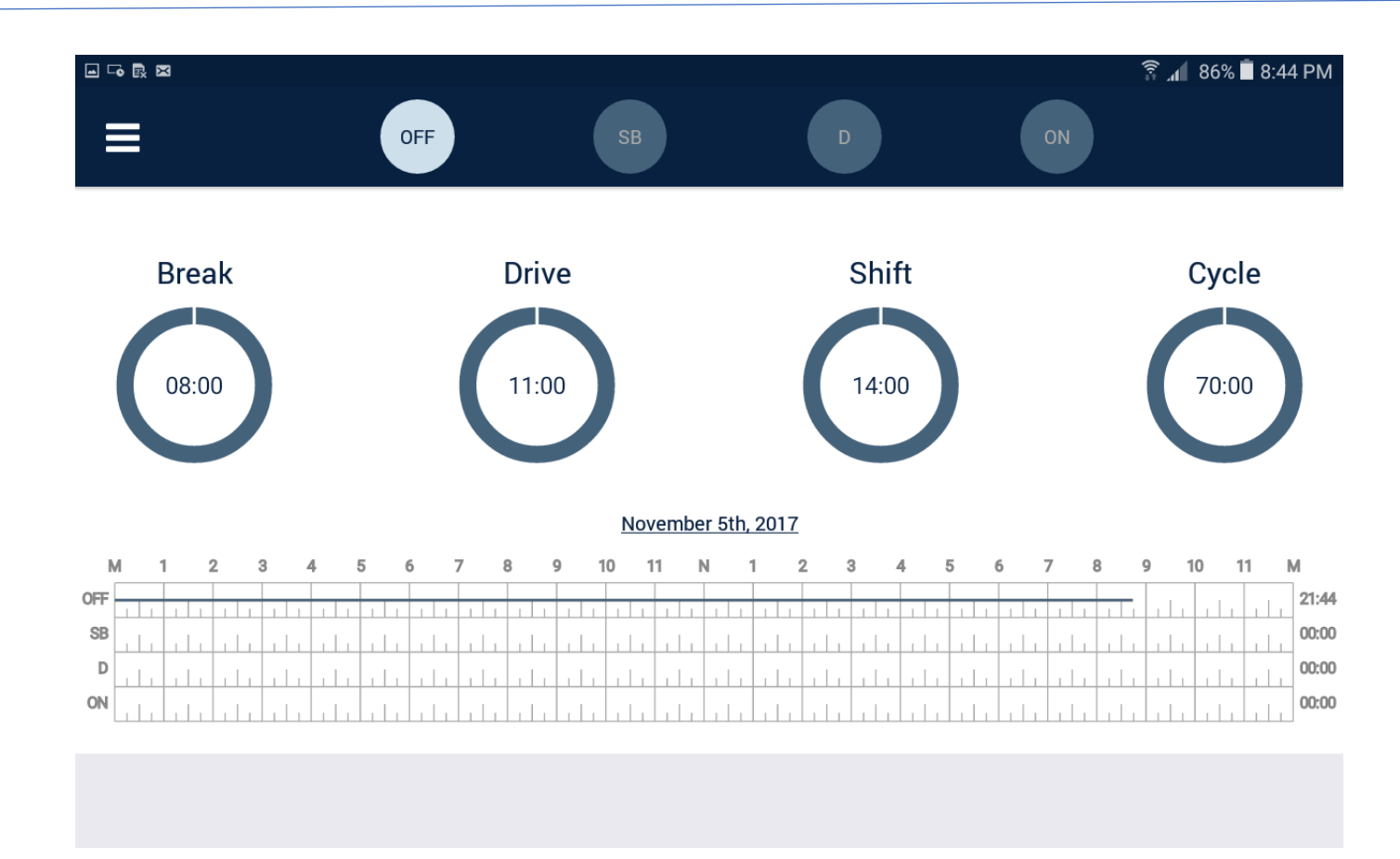

## Editing Driver Duty Status

- 1) Driver can update current duty status to Off Duty, Sleeper Berth or On Duty
- 2) Enter 'Remarks' such as "Lunch Break" or "Fueling" and click  $\sim$ to save and  $\star$  to discard
- 3) Tap on Location to change current location from the look up location

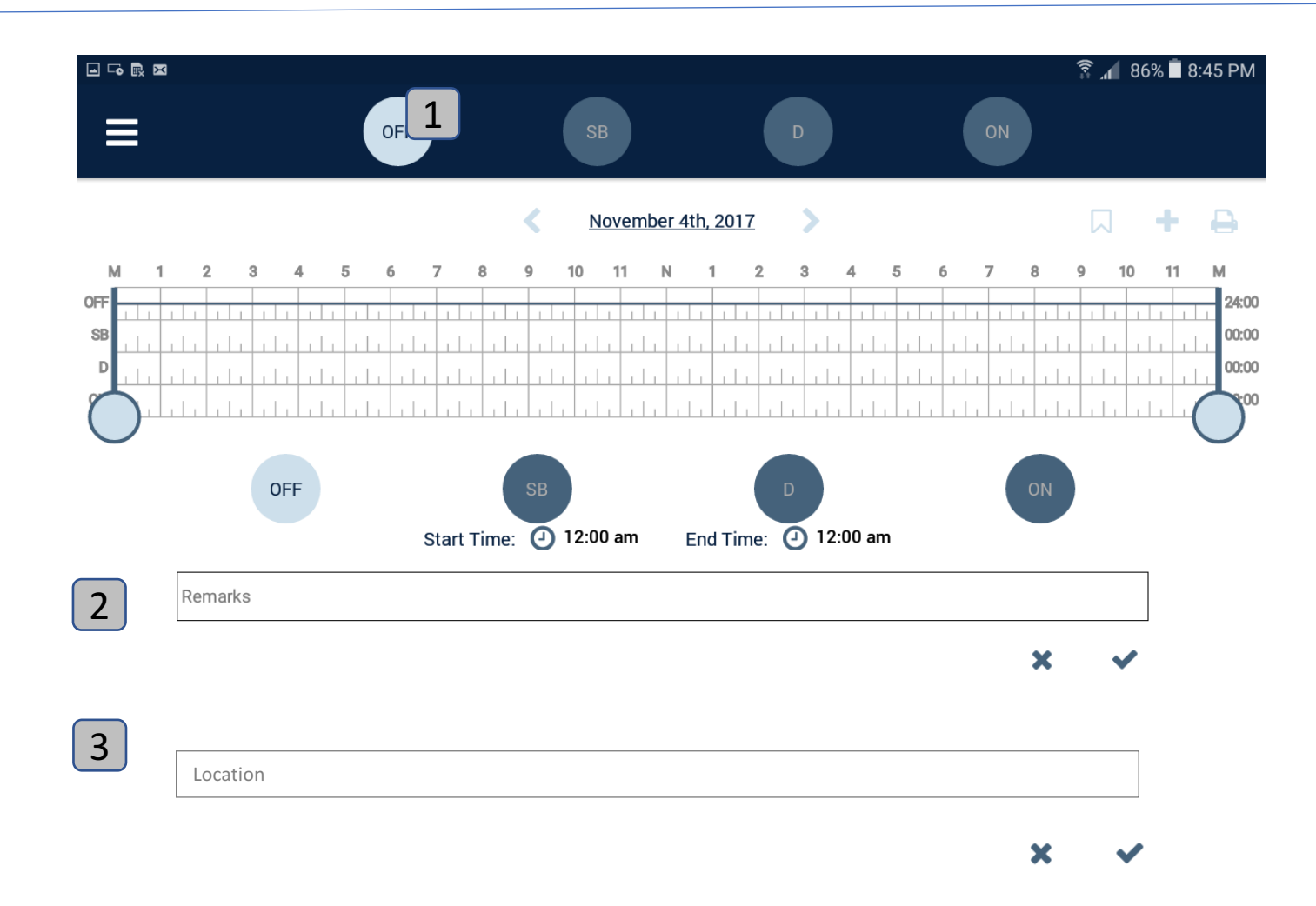

#### Inserting Past Duty Status

1) If a past duty status requires to be inserted, click on the + sign on the top right corner of the log

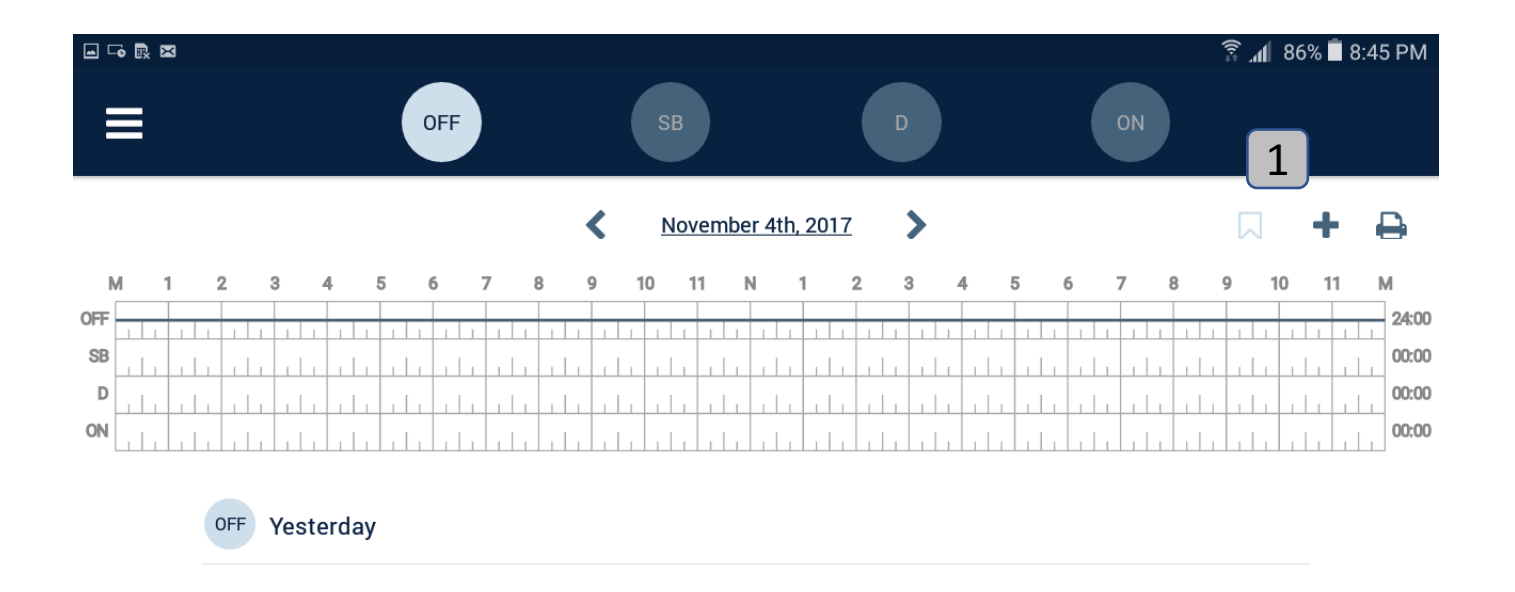

### Inserting Past Duty Status

- 1) Move the vertical bars by tapping on the handle bars and placing at the correct time lines
- 2) Enter the Remarks and Location as appropriate
- 3) Click  $\rightarrow$  to save and  $\cdot$  to discard changes

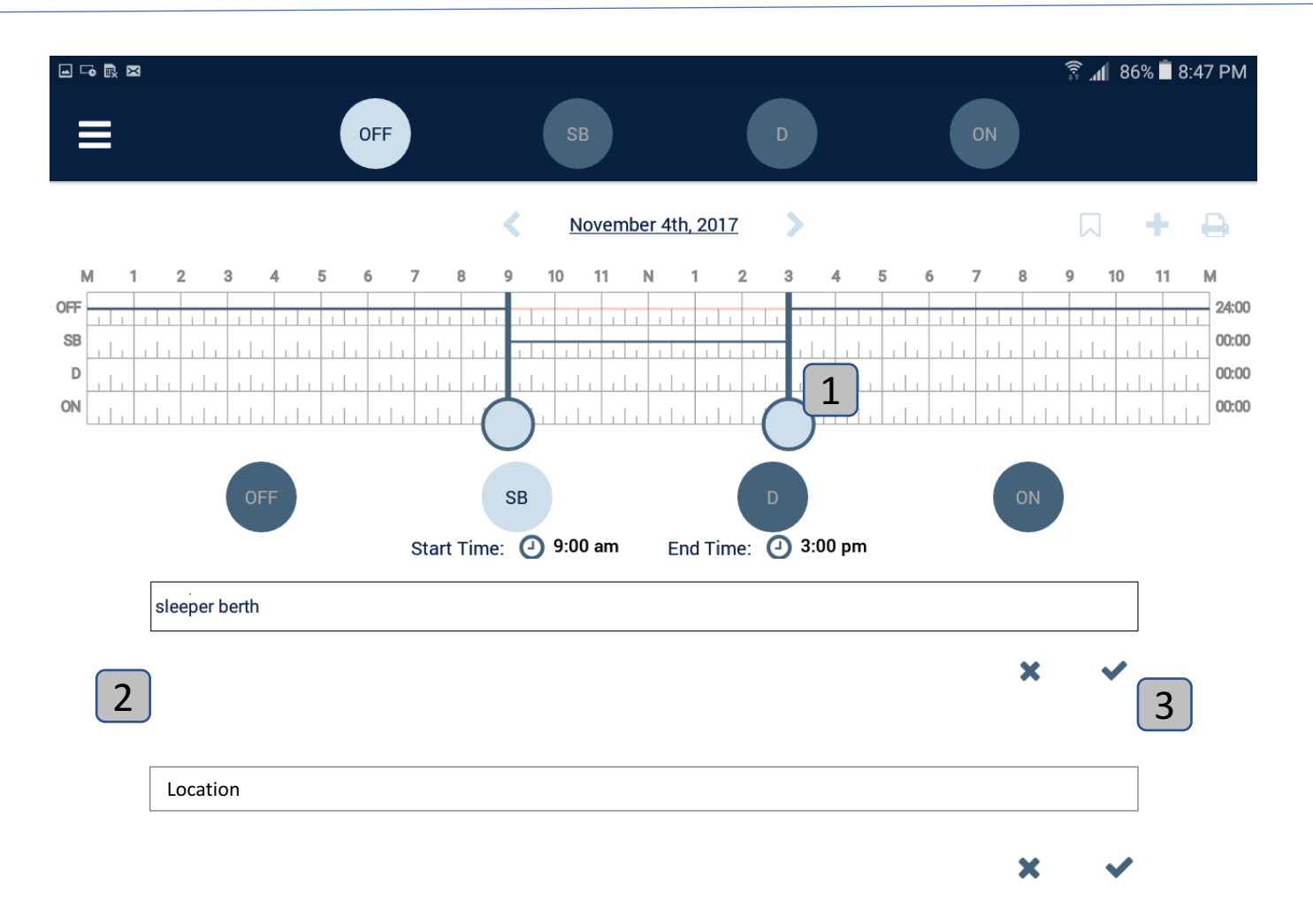

1. Access Vehicle Inspection Reports by expanding the Menu Bar on top left corner

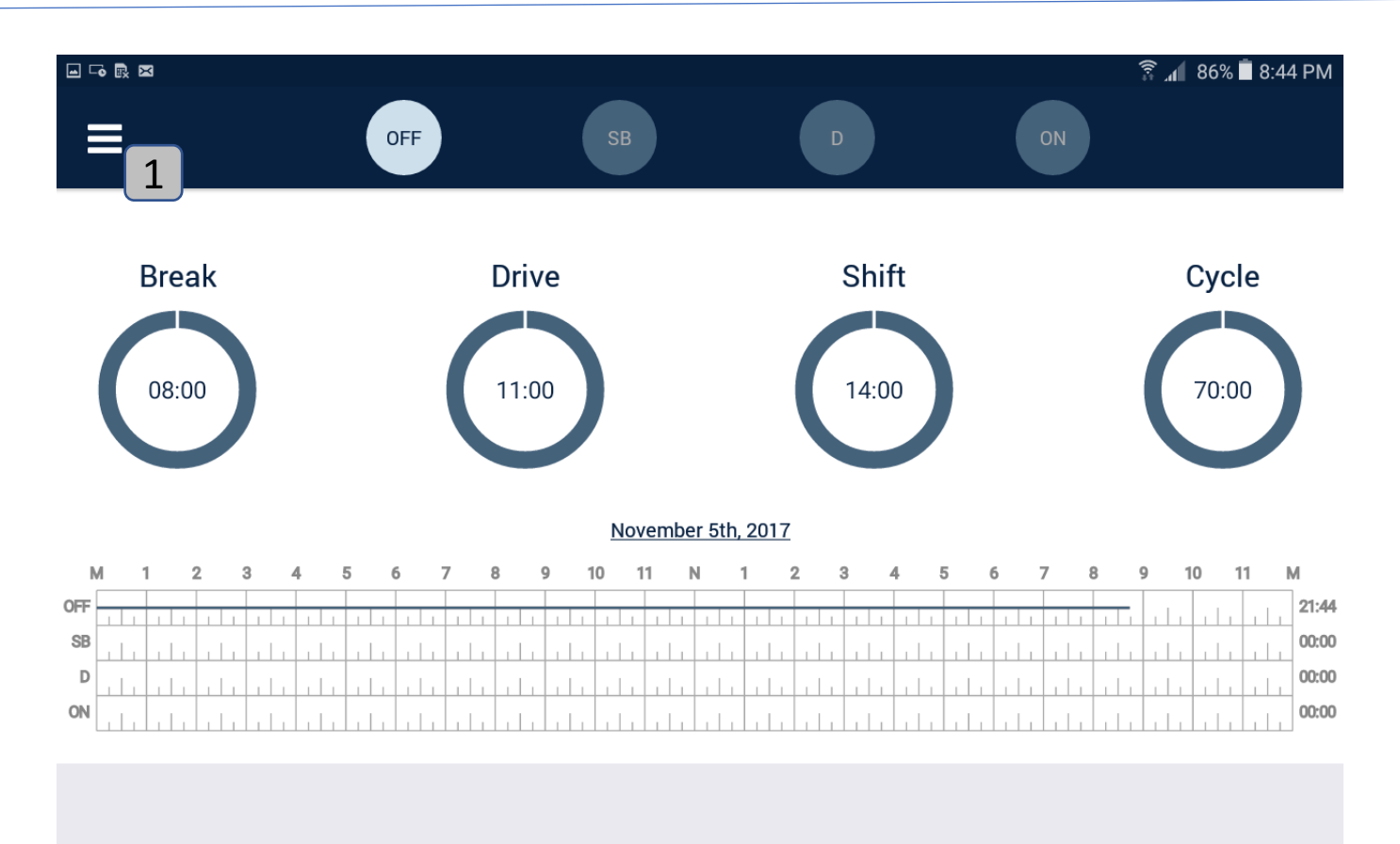

• Click on the Vehicle Inspection Reports to initiate a new report

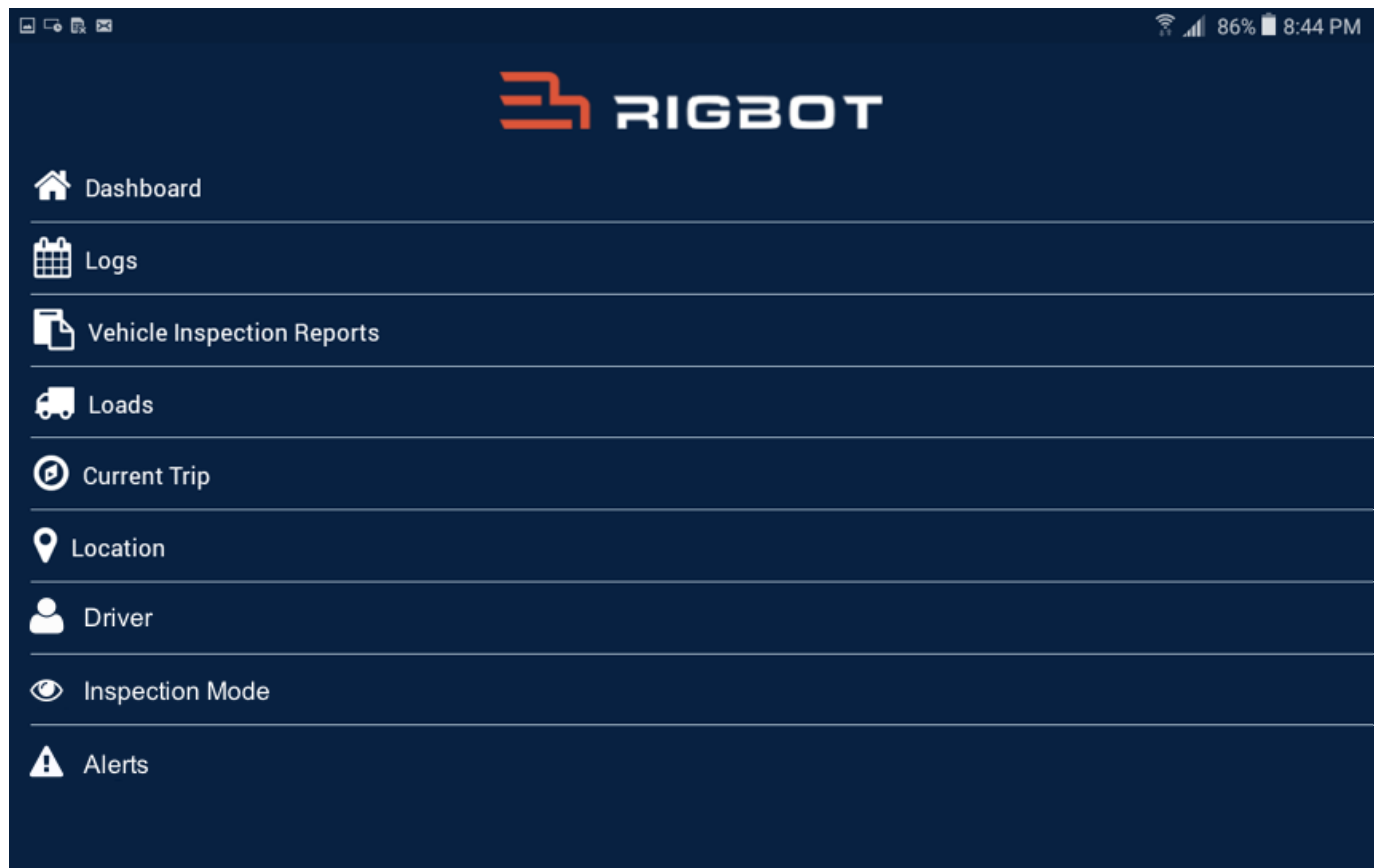

• Click on + symbol to initiate a new DVIR

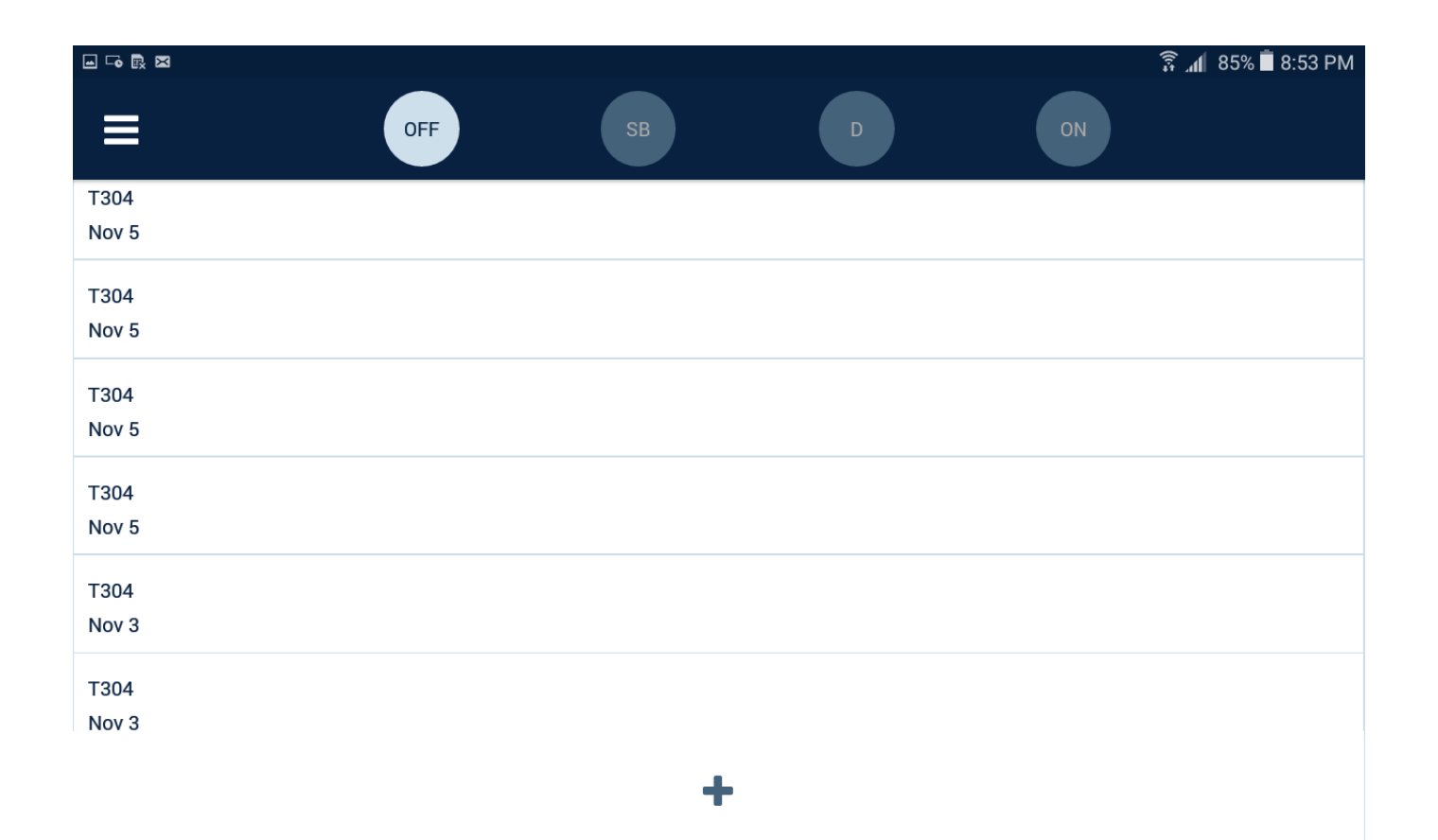

• Go through the listed inspection items and check the item that requires attention and reporting

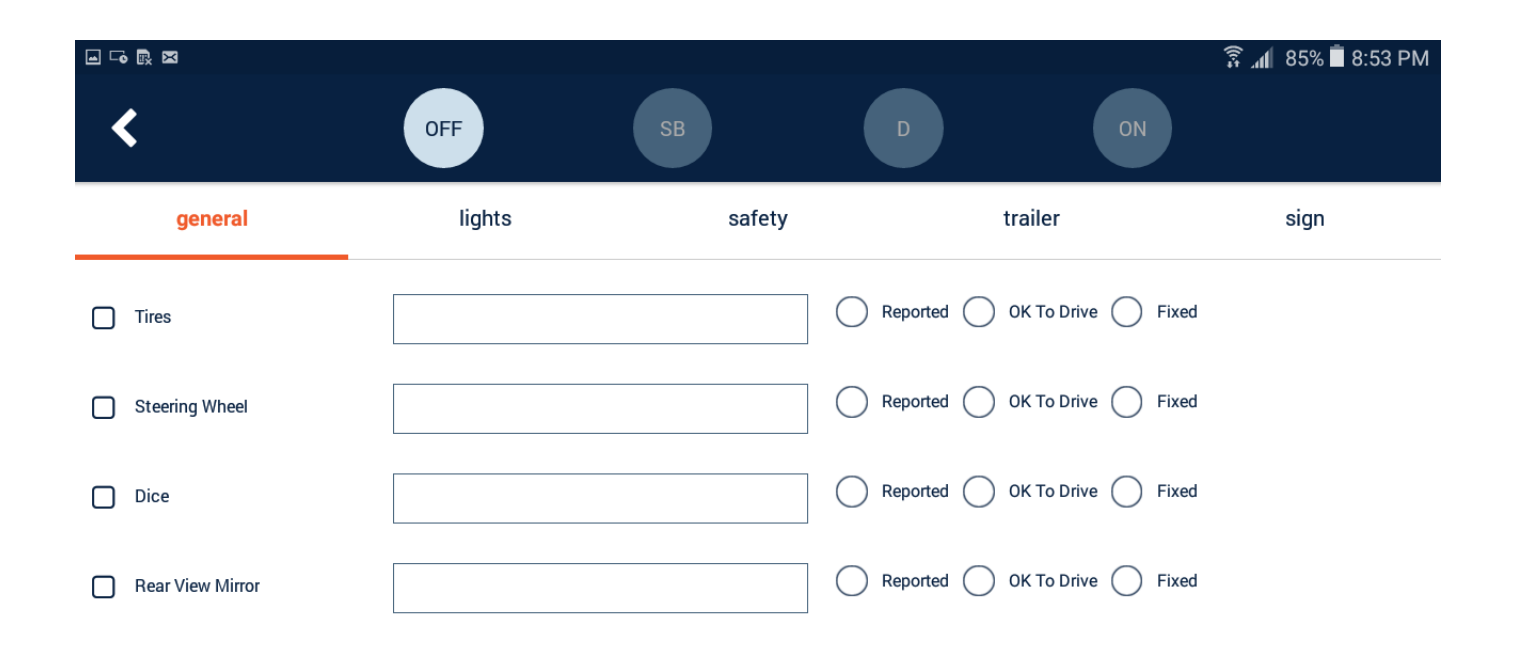

• Once resolved and/or approved by the mechanic as safe and satisfactory to drive, insert signatures and save the DVIR

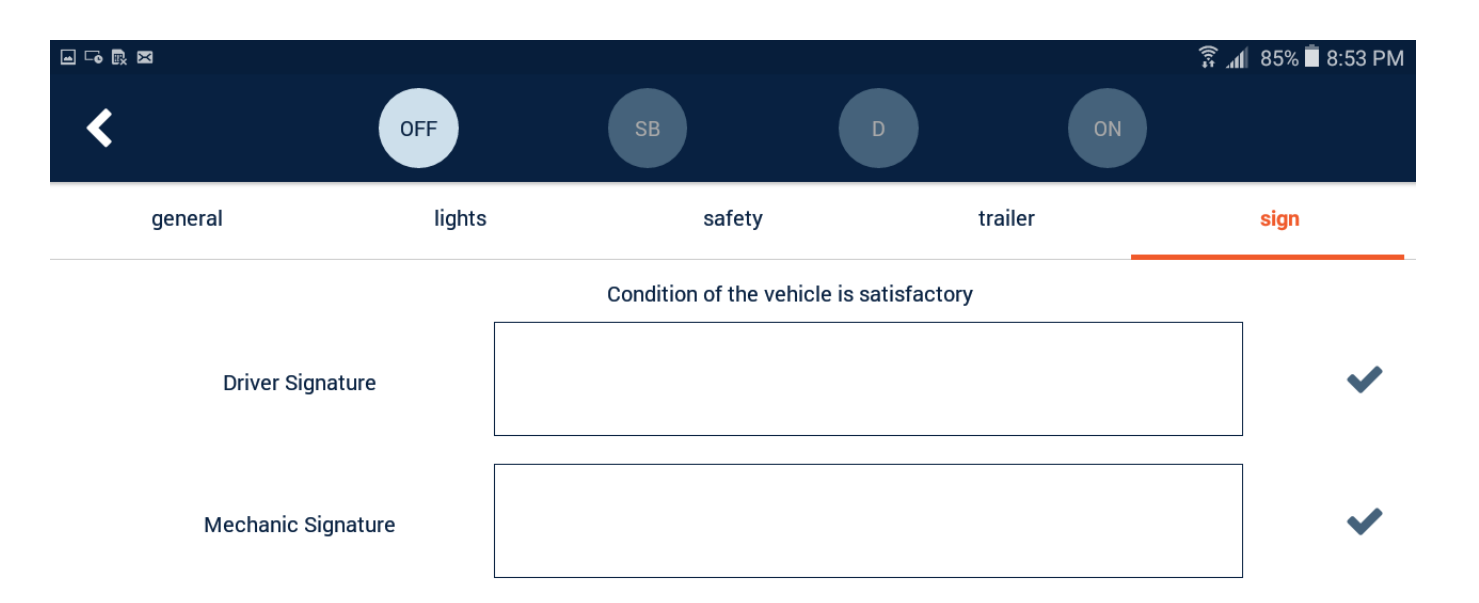

## Certifying Driver Logs

- Signing and certifying logs is required at end of each day
- From the main logs screen, tap on the 'Certify' a symbol on the top right corner

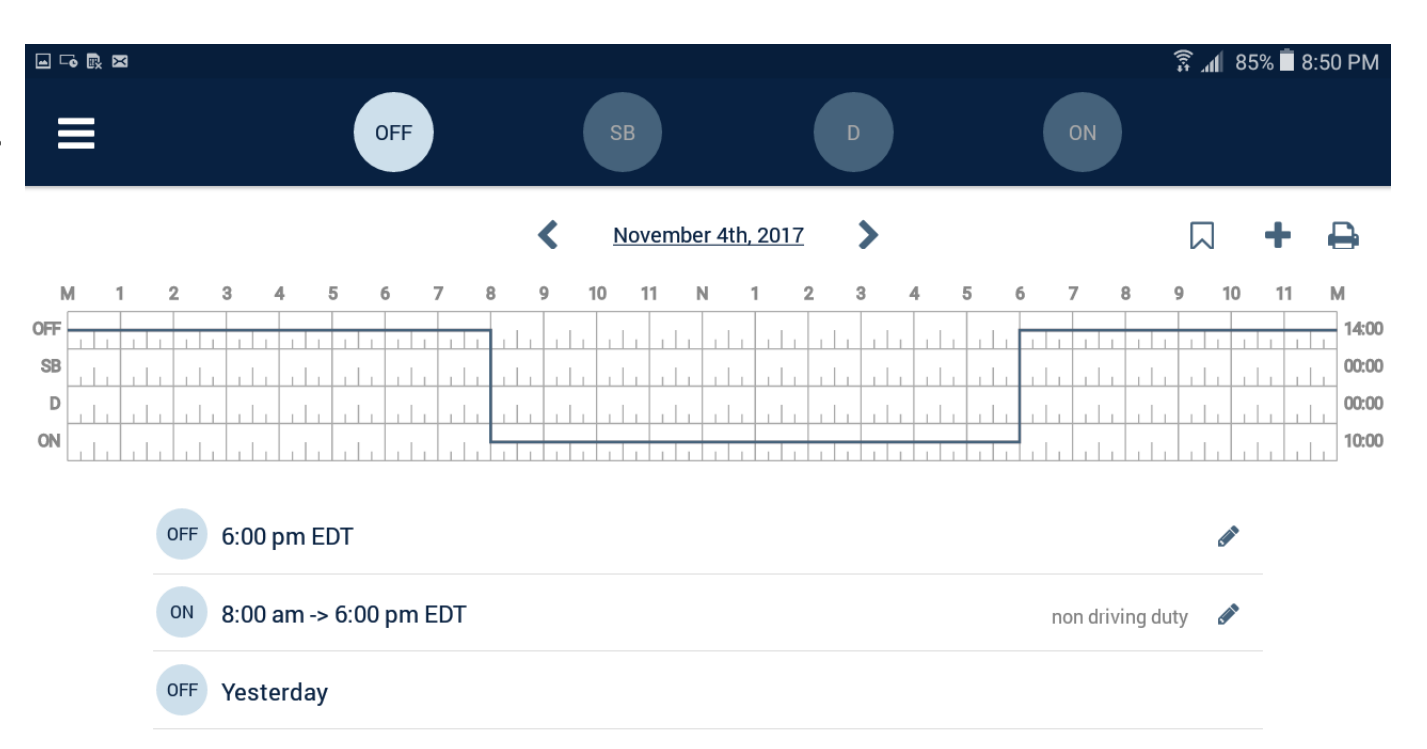

## Certifying Driver Logs

- Certify by signing
- 1) Click  $\cdot$  to save and
	- \* to discard changes

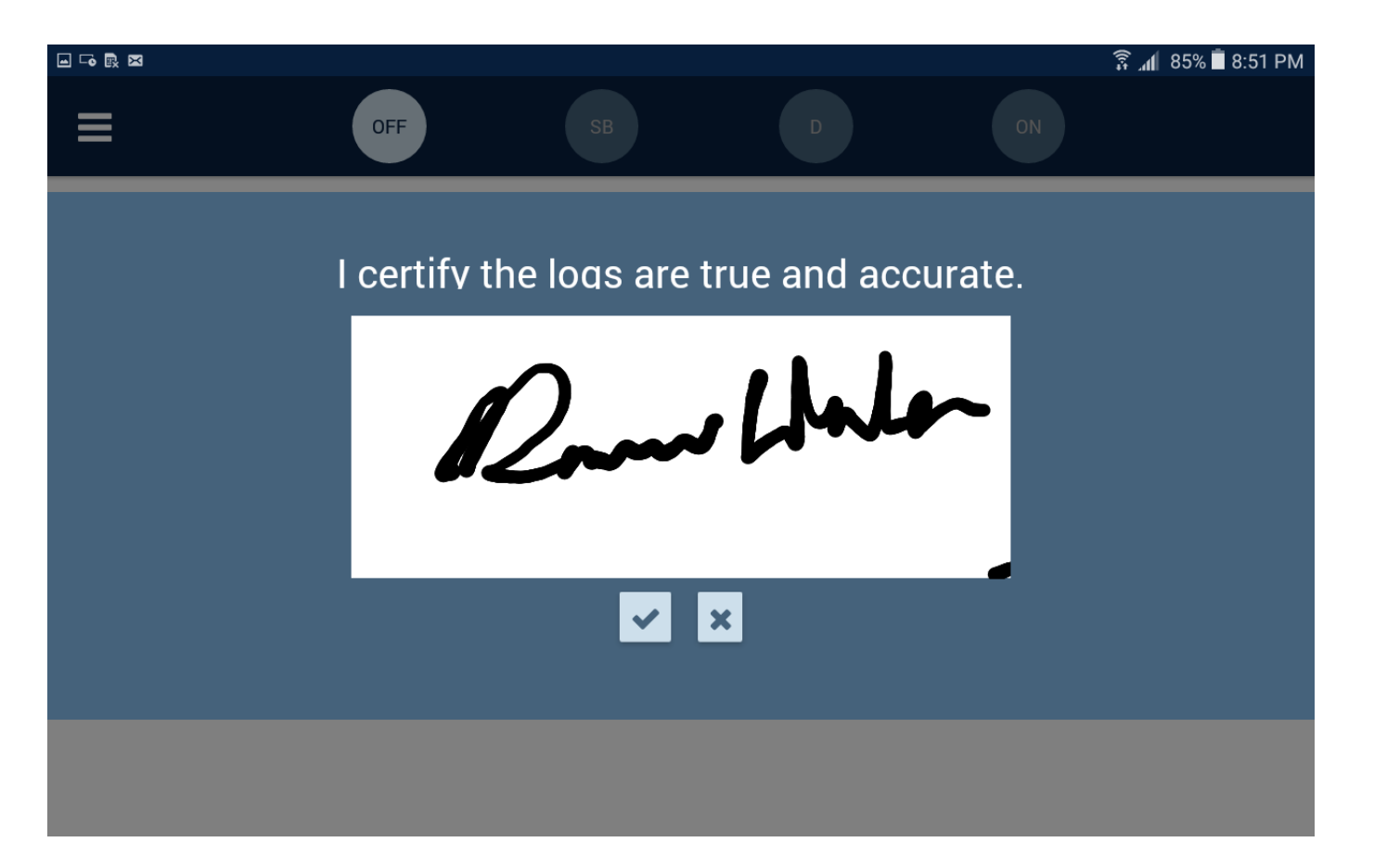

#### DOT Inspection Mode

1. Tap on the menu listing on the main menu

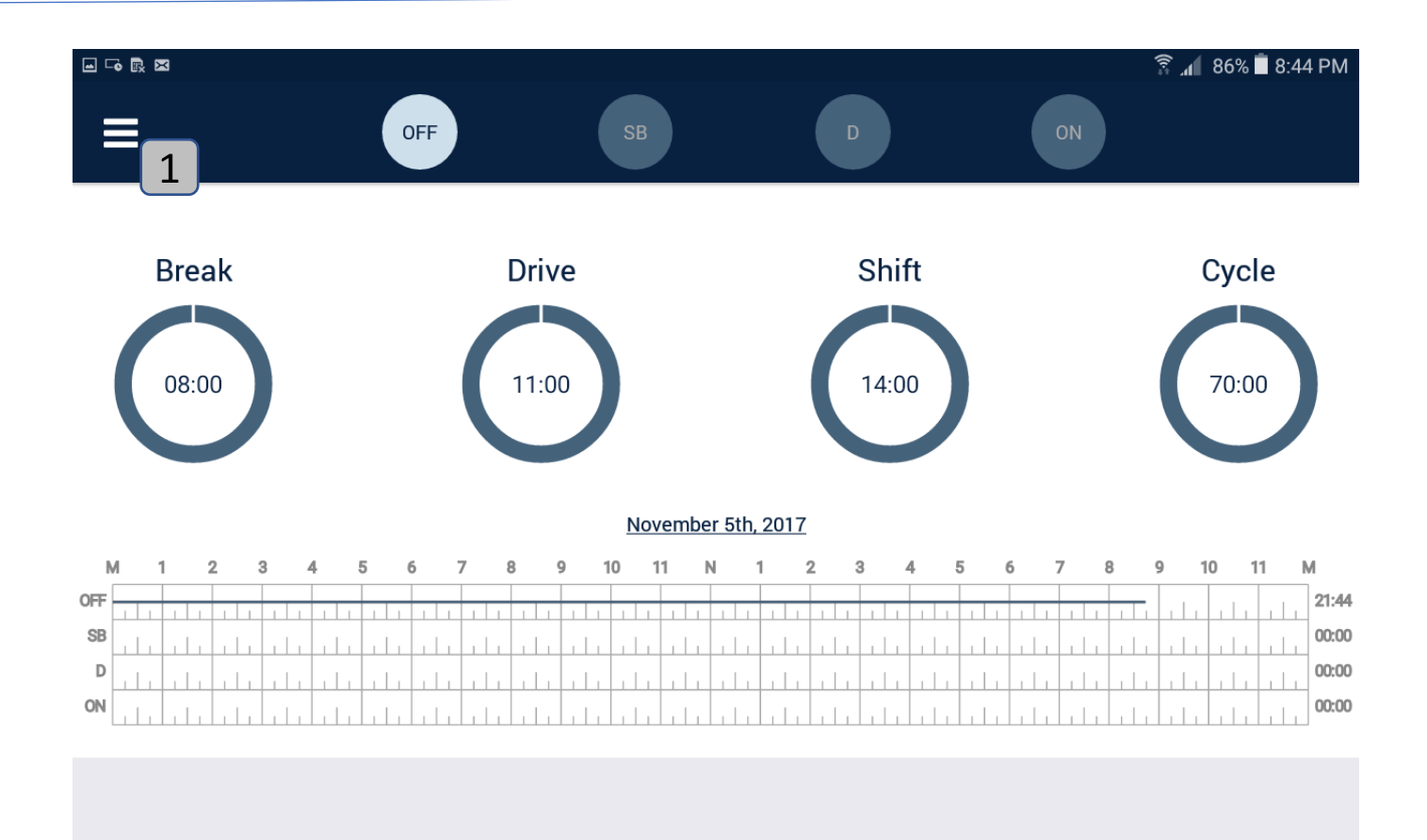

#### DOT Inspection Mode

• Select 'Inspection Mode' item on main menu

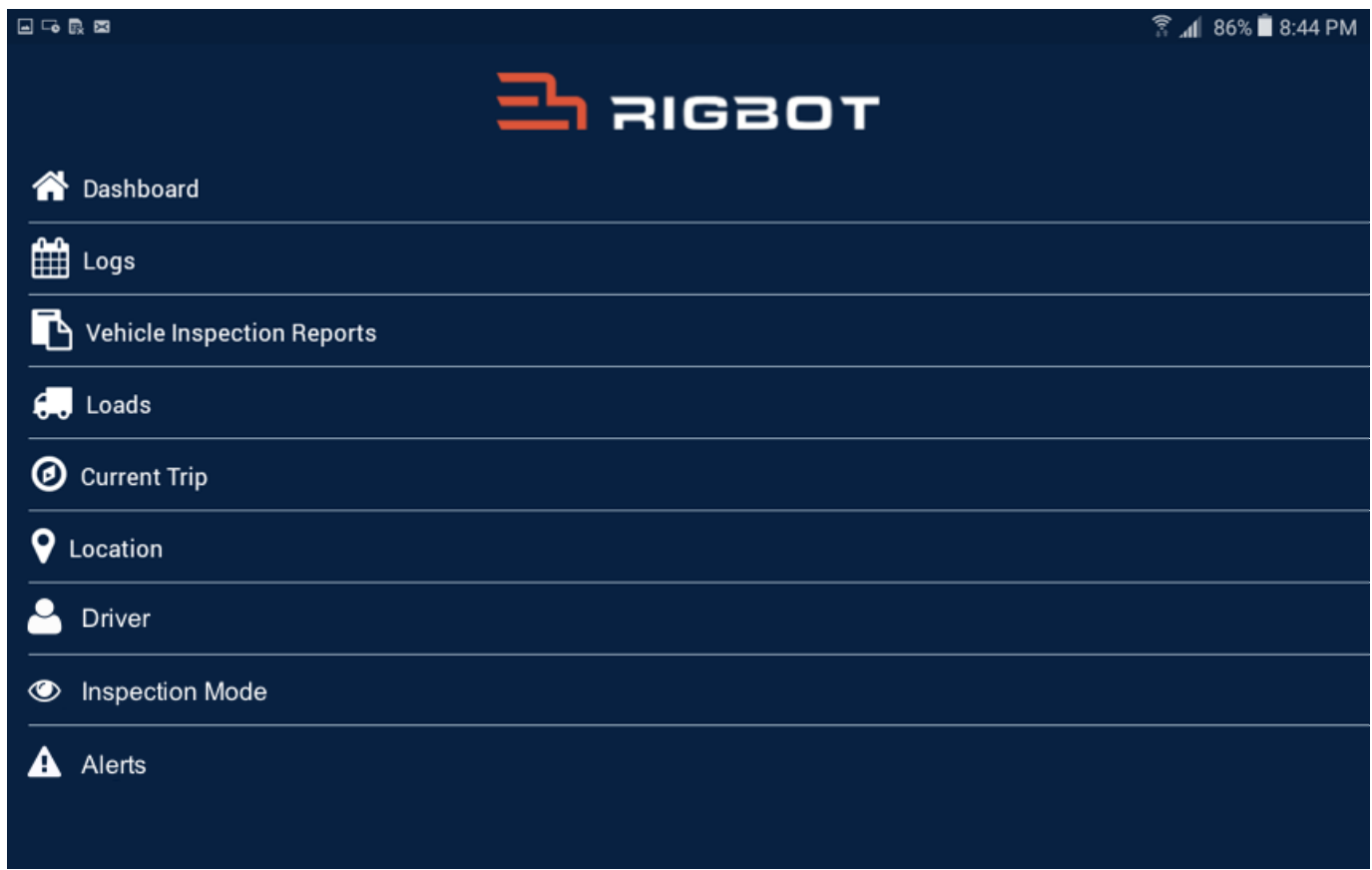

## DOT Inspection On Screen

- Display unit can be detached from the docking station
- Inspector can review by guiding through the tabs
- Transfer button will take to the Email / FMCSA Webserver transfer options

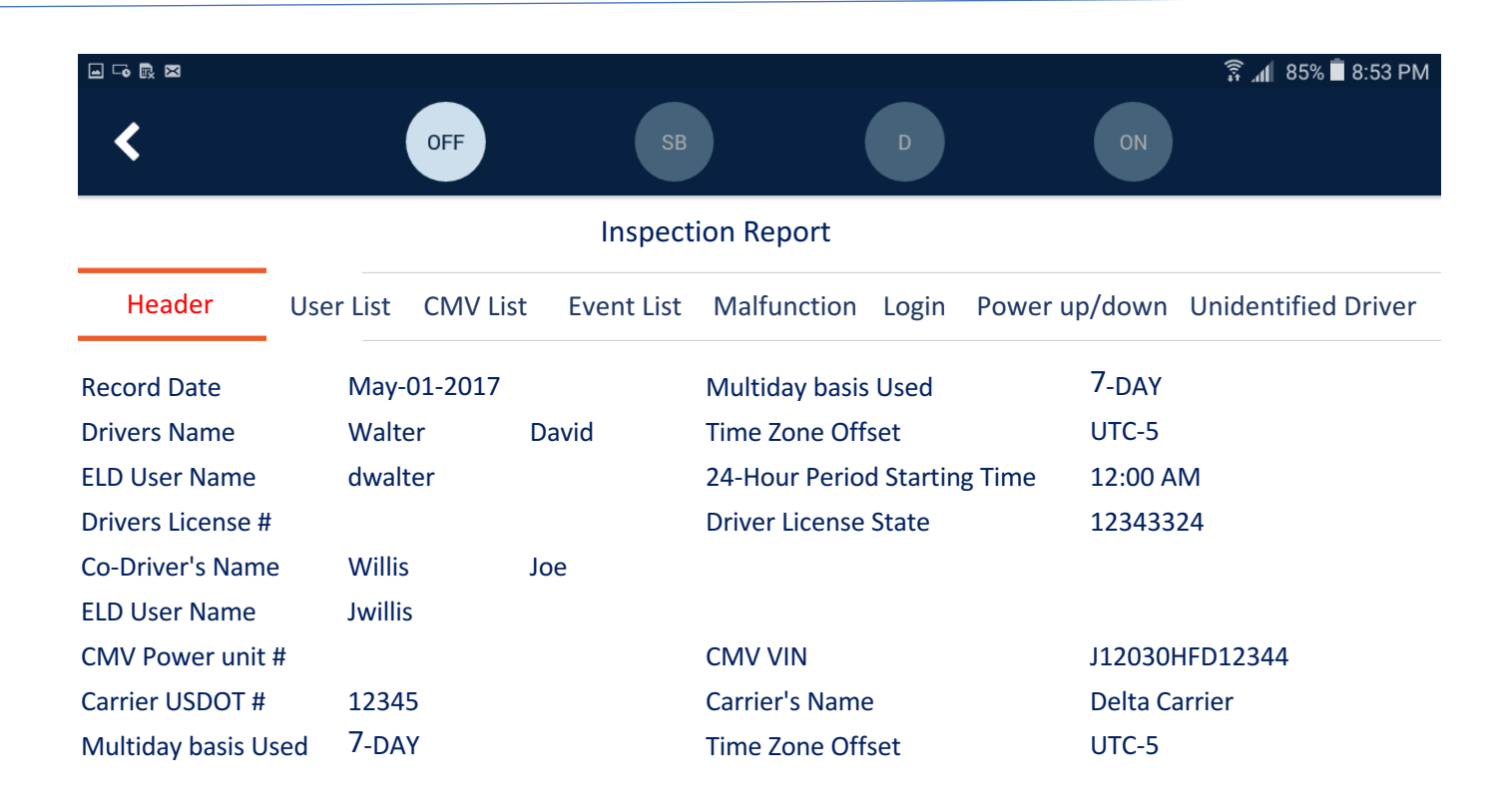

## Transfer Logs

- Comments if any by the officer can be captured, discarded or saved
- Tapping on either of the options will initiate log transfer accordingly

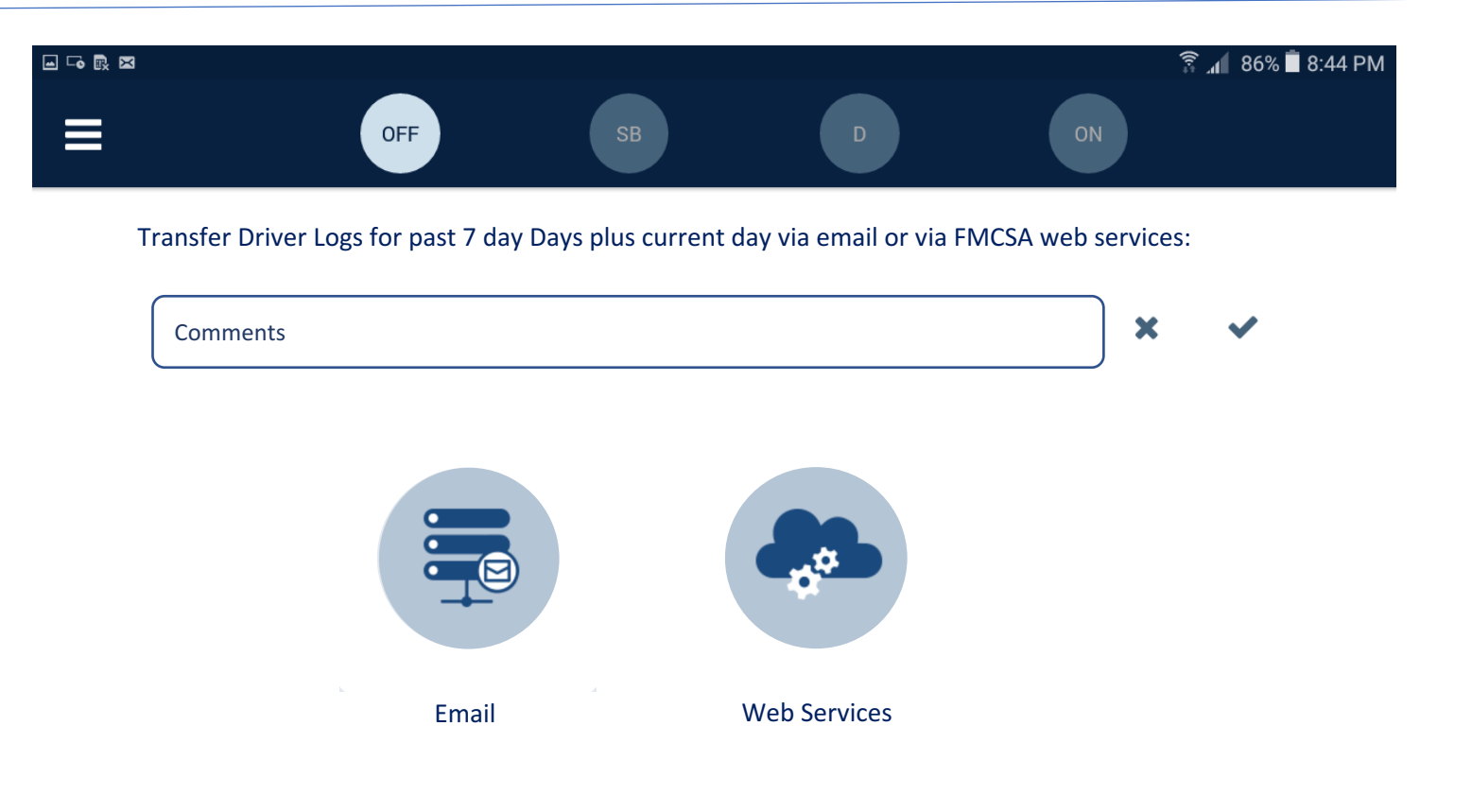

## Transfer Logs

• Will receive confirmation message on successful transfer or error message on unsuccessful transfer

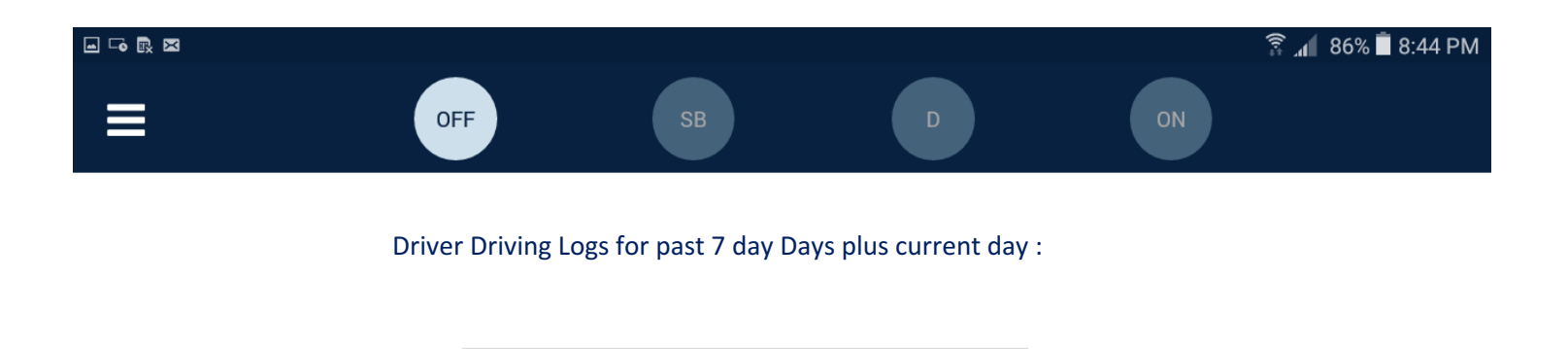

Successfully transferred

• LED Lights are provided on the bottom left of the device to indicate malfunctions shown in the table here

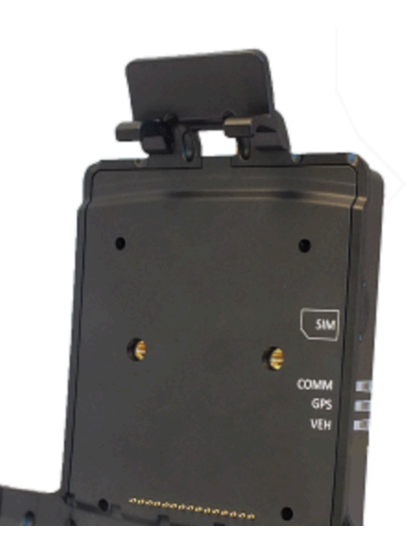

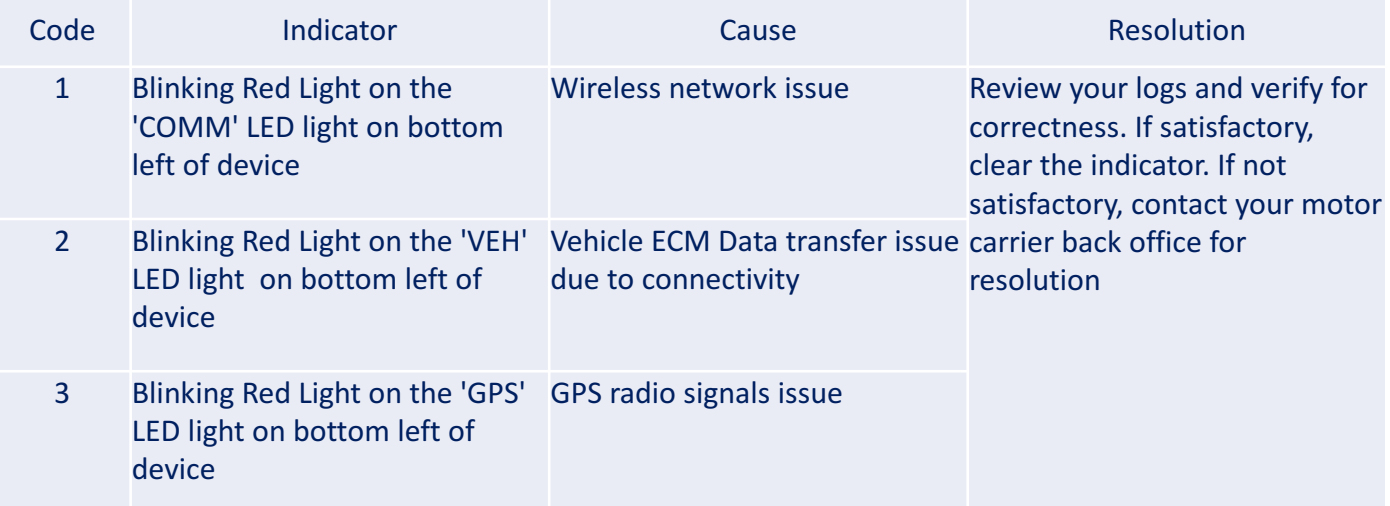

- Anytime the tablet is removed from the cradle, a toaster message will indicate it
- Along with the LED light malfunction indicator on the physical device, driver receives an alert on the screen header if there is a malfunction that requires driver to maintain paper logs

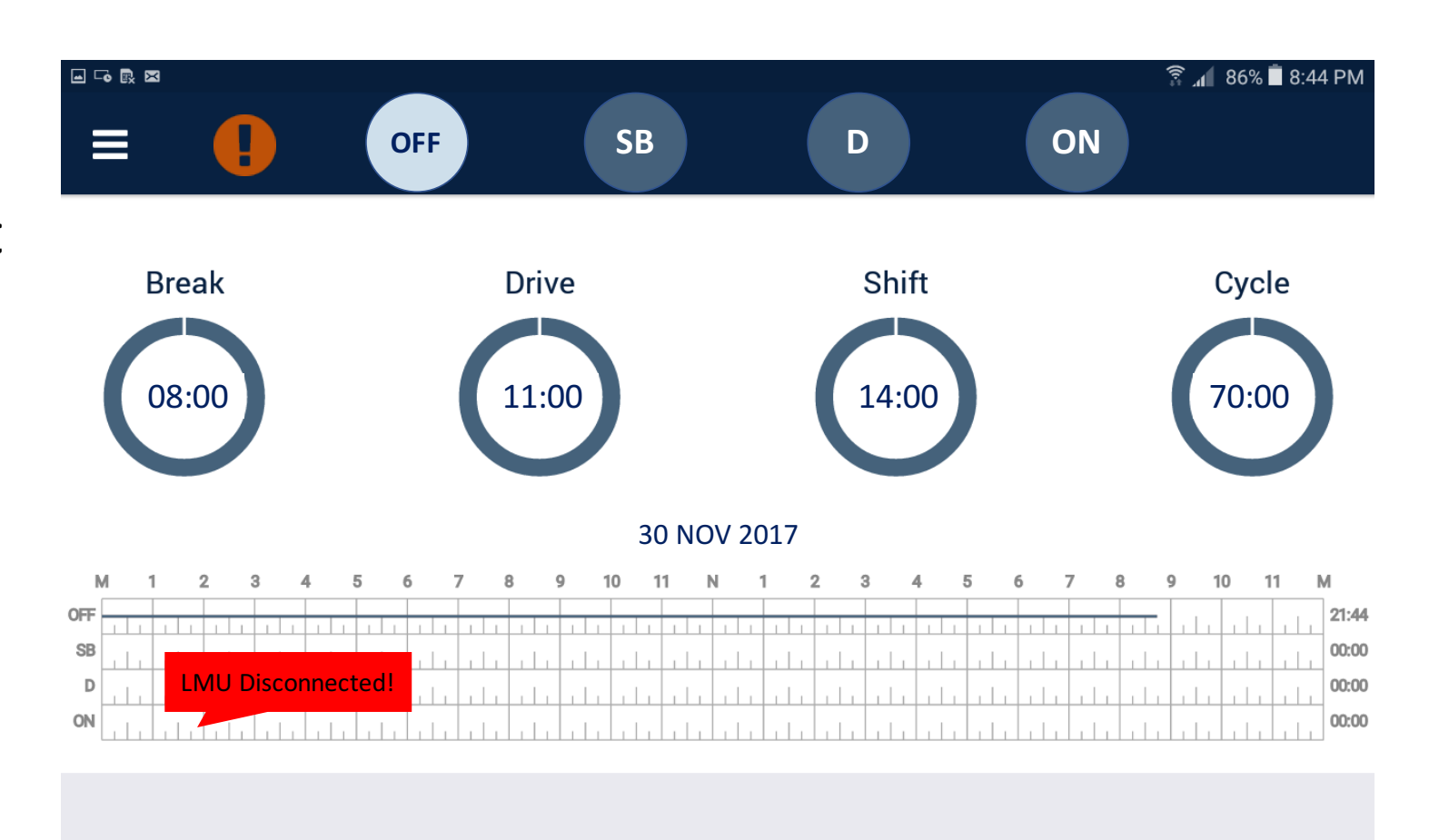

• Tapping the alert icon or accessing alerts center through the main menu will provide a list of alerts for the past eight days

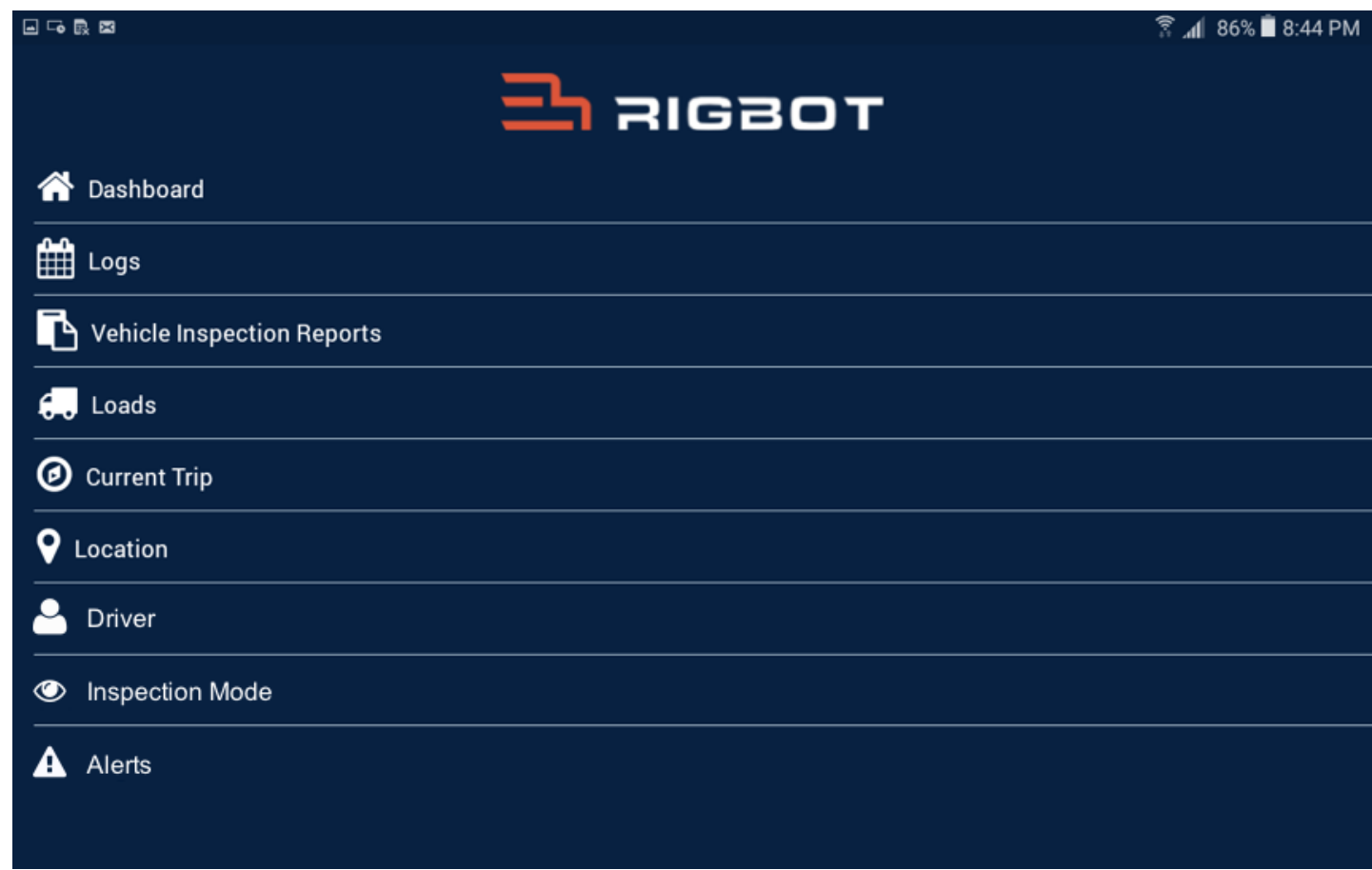

• Tapping on each of the listed alerts in the alert center will provide additional details and recommend action for the driver

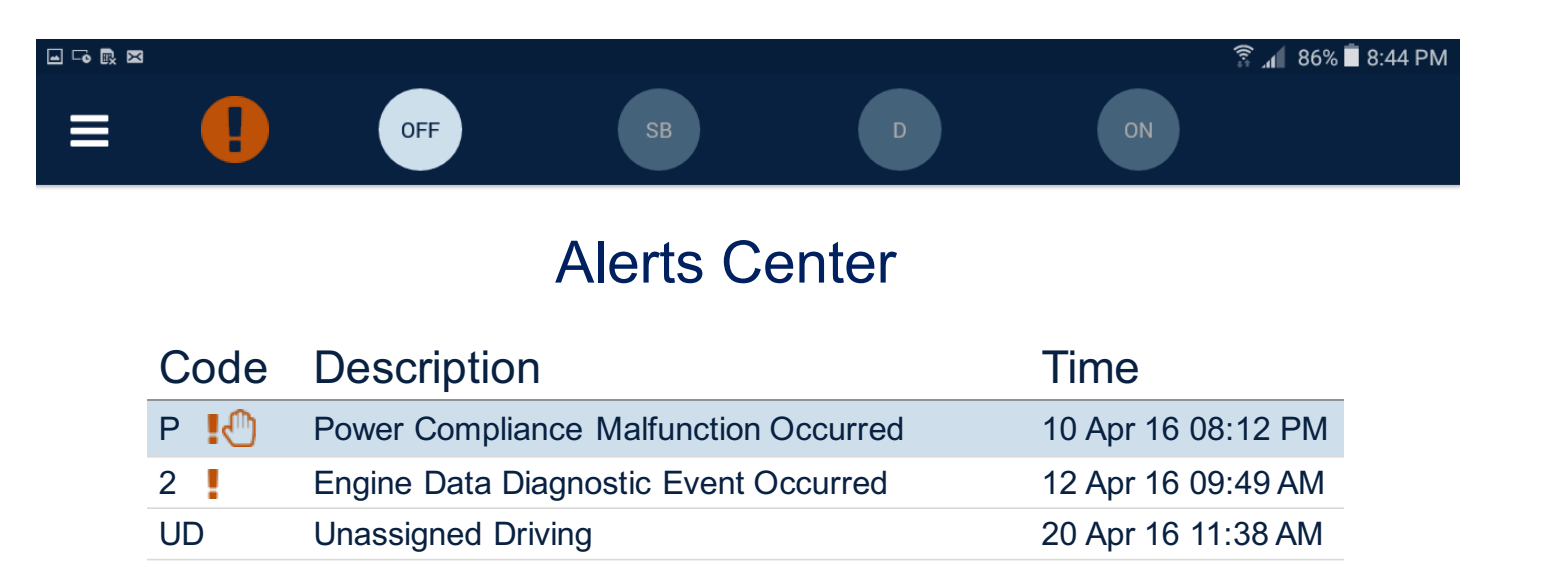

- A malfunction with  $\mathbb{R}^m$ icon will require the driver to maintain paper logs
- Drivers can go back to alert center by tapping on  $\bigwedge$  icon

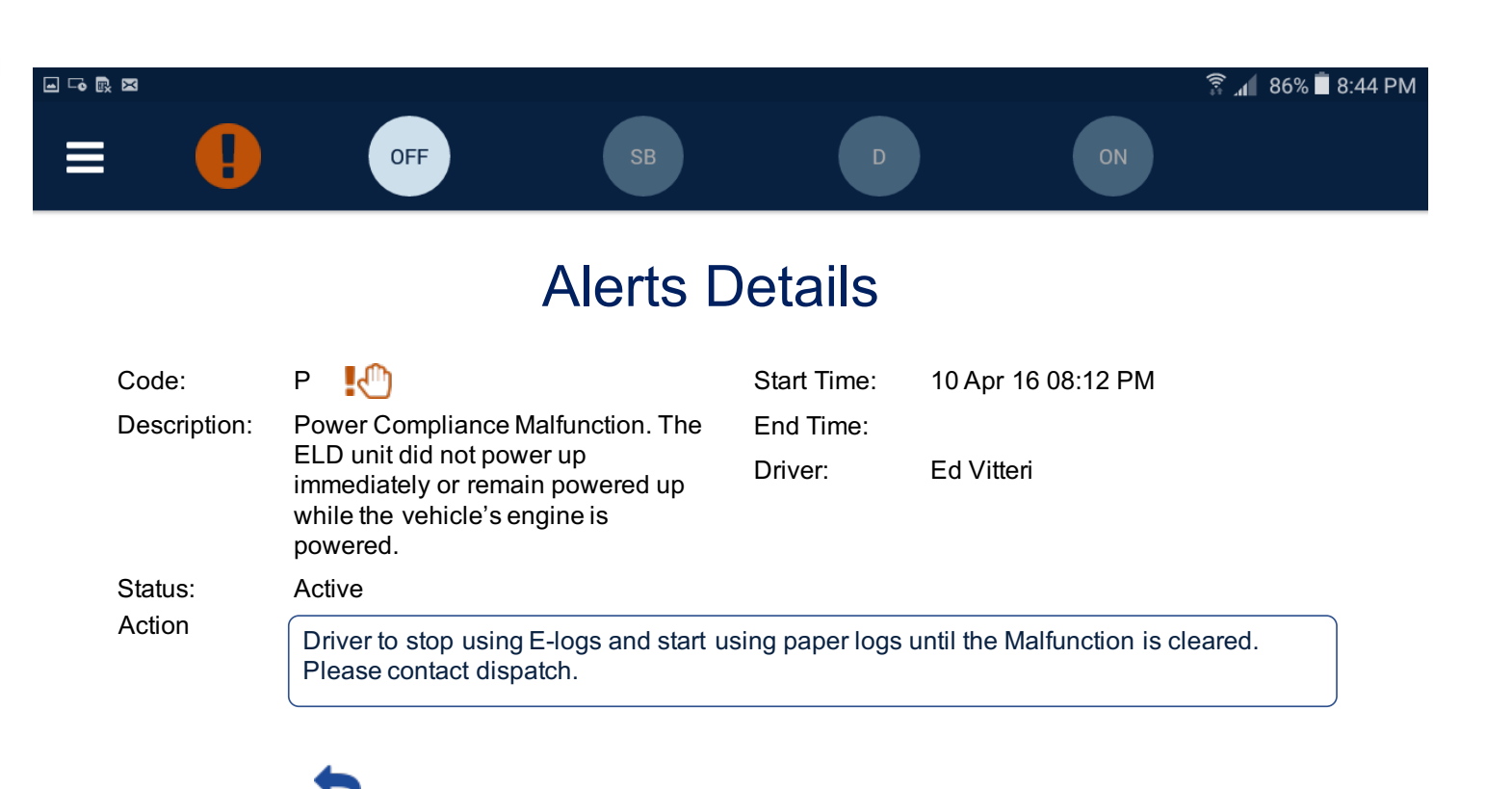

• Alerts Center lists all alerts that require driver's attention

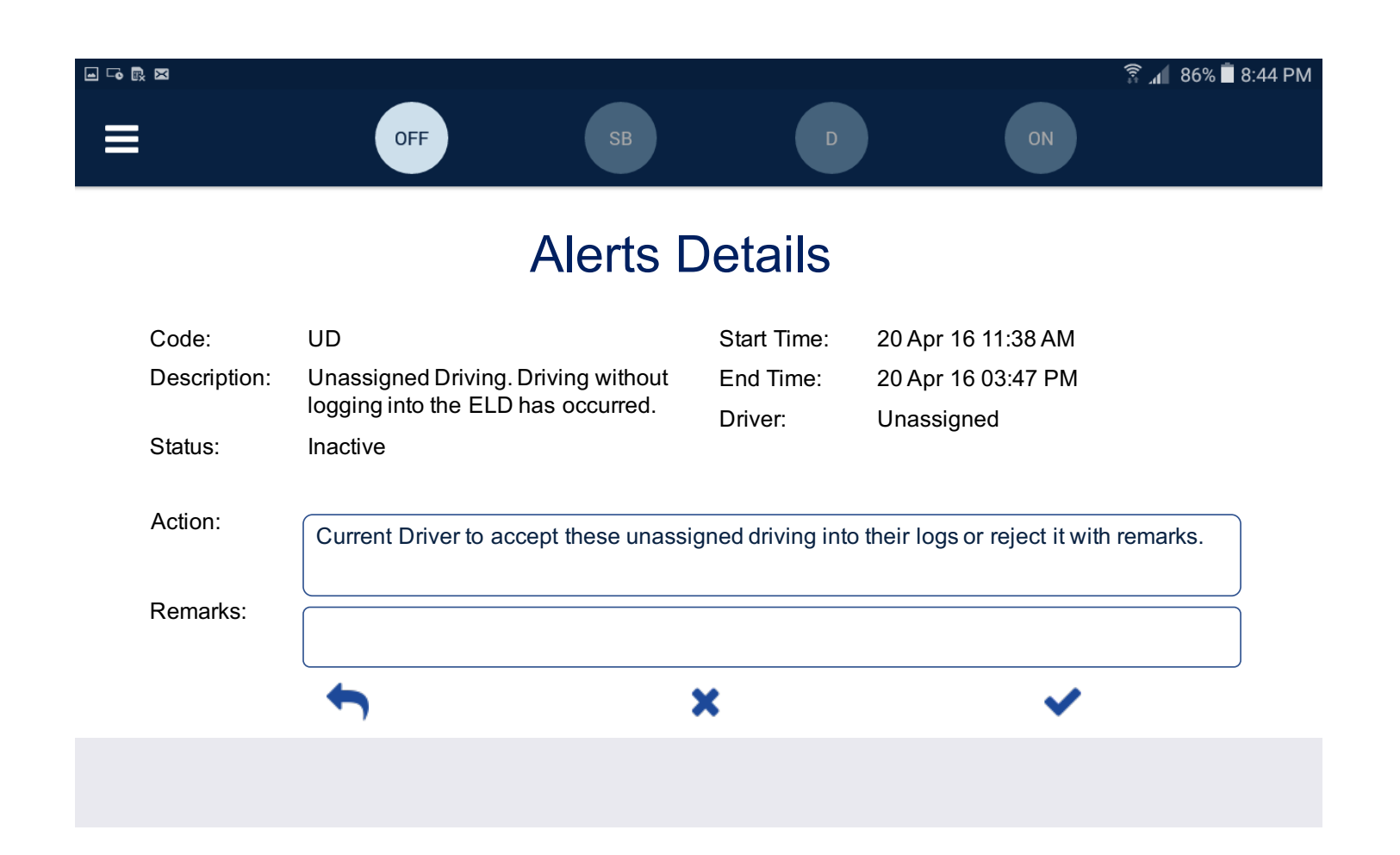

- Driver should immediately call support at 1 844 474 4268 for troubleshooting
- Keep a paper log for duty hours for that day per the recommended action
- Notify the back office of your carrier within the day
- Carrier back office should take measures to resolve the issue within 8 days of notification
- If the issue is not resolved, carrier back office should request a replacement device from Rigbot representative